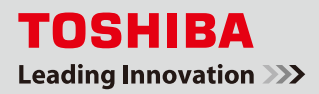

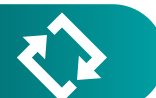

ホームゲートウェイのインターネット設定 変更手順書

ご家庭の回線終端装置(モデム等)やブロードバンドルータを変更または再起動すると、フェミニティ倶楽部にアク セスできなくなる場合があります。原因の1つとして、モデム等を変更してIPアドレス<sup>※</sup>が変わってしまい、ホームゲー トウェイに設定している IP アドレスと一致しなくなったことが考えられます(下図参照)。

本書では、双方(モデム等とホームゲートウェイ)の IP アドレスを確認し、不一致の場合にホームゲートウェイの 設定を修正する手順をご説明します。

※本書は、Subnet Mask が『255.255.255.0』の場合の手順です。Subnet Mask はステップ①で確認できます。

#### ※IP アドレスとは

IP アドレスとは、ネットワーク上の住所や電話番号にあたる数字です。例えば、手紙を届けるには住所が必要なように、ネットワー ク上で機器が通信するためには正しい IP アドレスを設定する必要があります。この IP アドレスの上 3 ケタが一致していないと、 「住んでいる地域が違うので手紙が届かない(=通信ができない)」という状態になります。

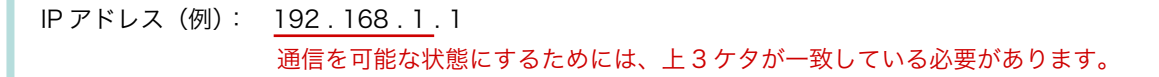

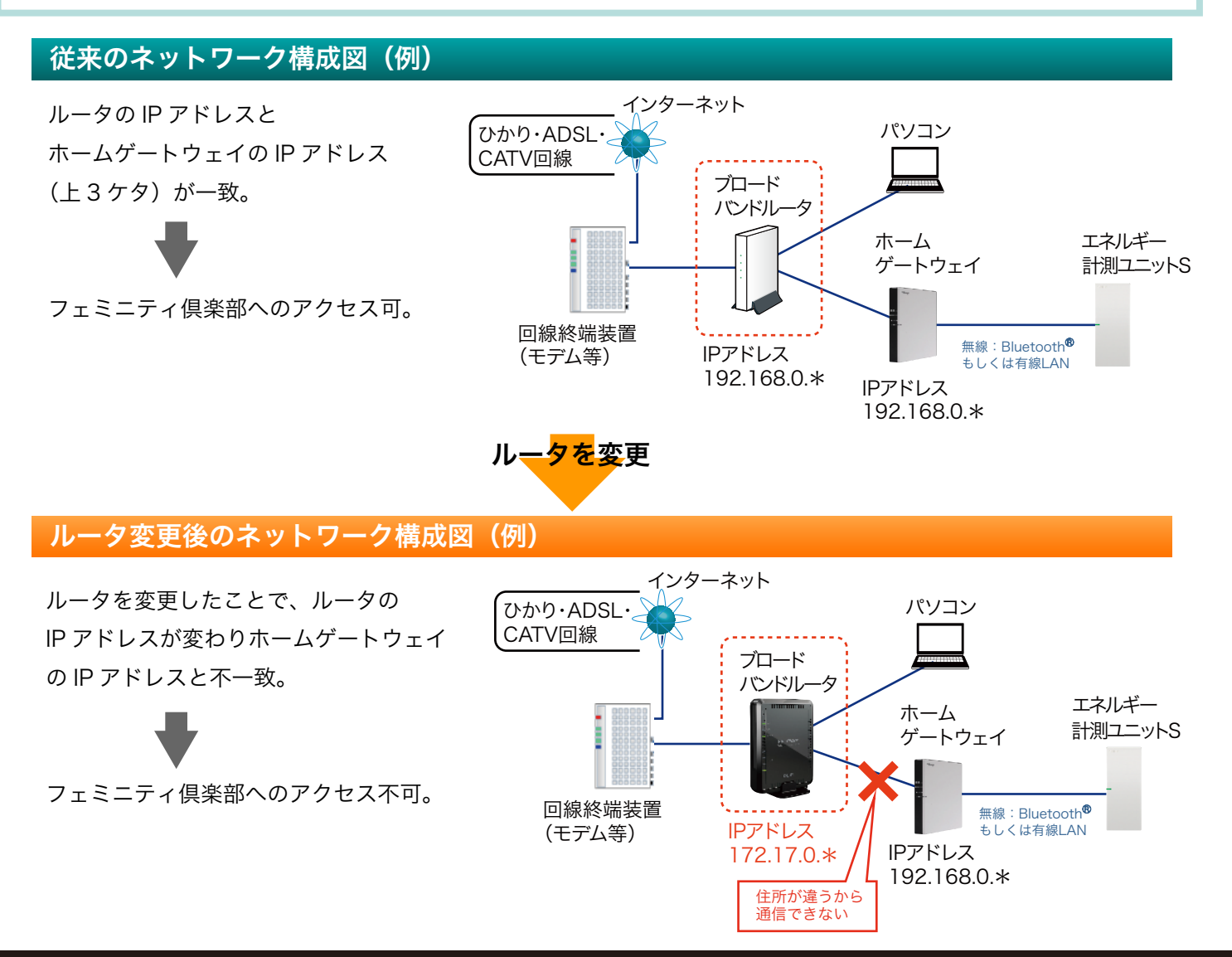

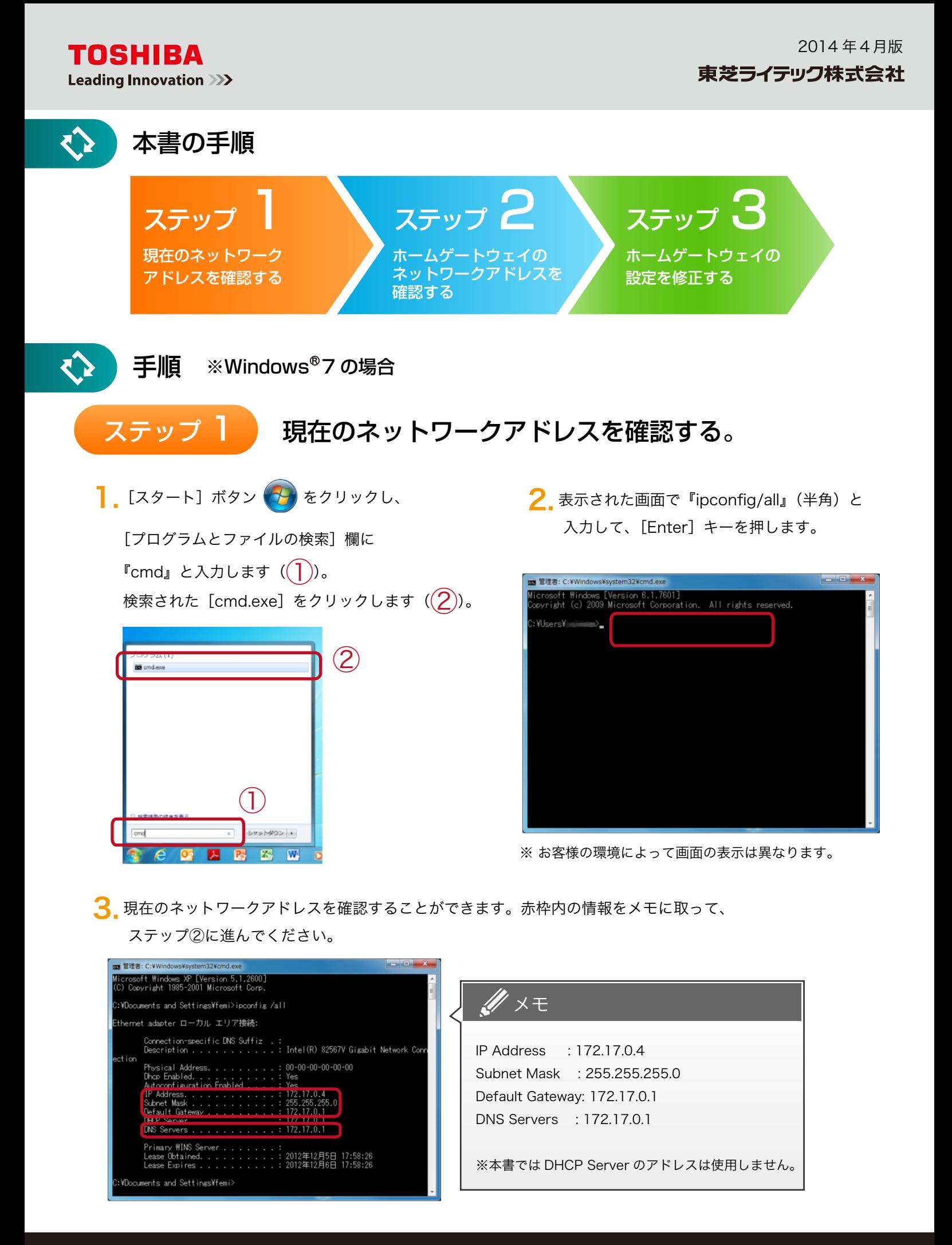

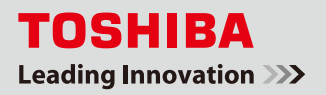

### ステップ2 ホームゲートウェイの ネットワークアドレスを確認する。

1. パソコンからホームゲートウェイの設定を確認するために、パソコンとホームゲートウェイを有線 LAN で 接続します。

※この接続は本書の手順を行うための一時的な接続です。確認・変更の終了後は、元の接続に戻します(ステップ③の5)。

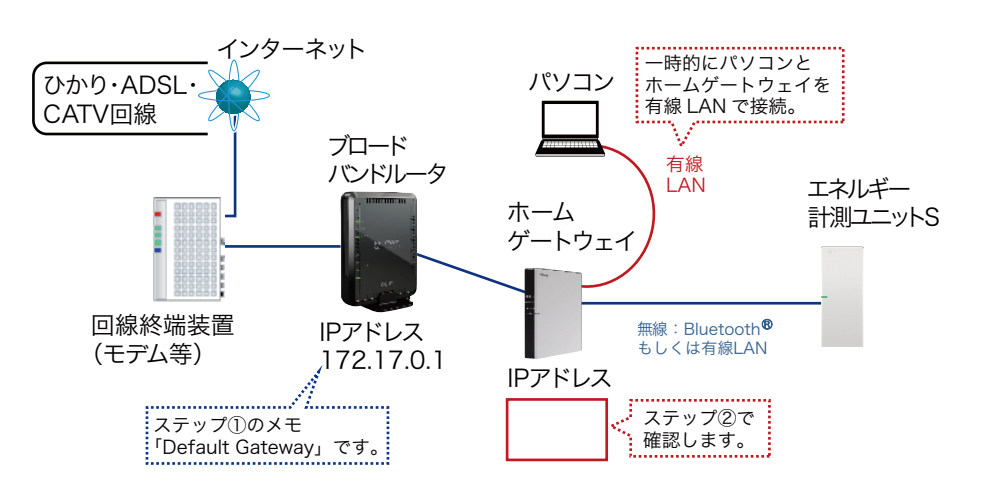

2. パソコンをお手持ちの LAN ケーブルでホームゲートウェイの LAN1 (または LAN2)に接続します。

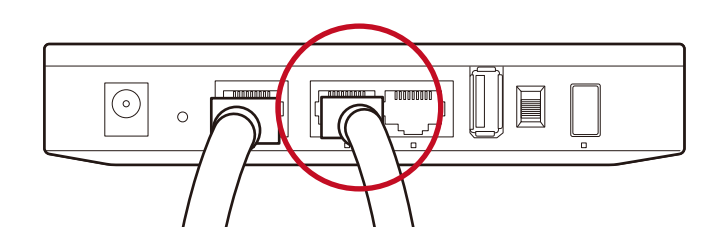

- ※ 現在、ルータとホームゲートウェイを有線 LAN で接続していて、本操作のために LAN を差し替える場合は、 ケーブルを抜いてから30秒ほど待ってホームゲートウェイの LAN1に挿してください。すぐに差し替えると、 正しく IP アドレスを取得できない場合があります。
- 3. ホームゲートウェイの設定を確認します。
- 3.1. ブラウザ(ここでは Internet Explorer http://www.miteralde.com/settledu/20.108.126.1』<br>Explorer と入力し、[Enter]キーを押します。

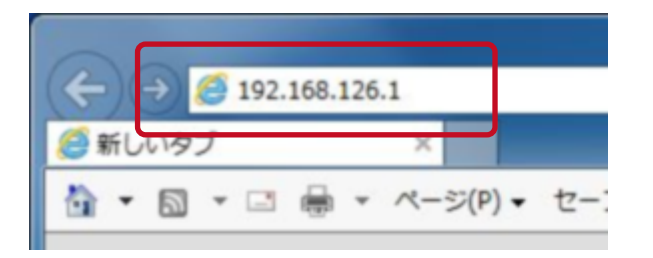

- 
- ※ 『192.168.126.1』はホームゲートウェイの初期値です。 既に変更している場合は、変更後のアドレスを入力して ください。

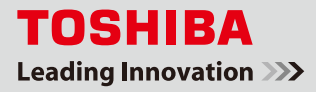

- $3.2.$  ログインダイアログが表示されます。以下のユーザー名、パスワードを入力して $((1))$ 、 [OK] ボタンをクリックします $(Q)$ )。
	- ユーザー名:root パスワード:お客様が設定したパスワード

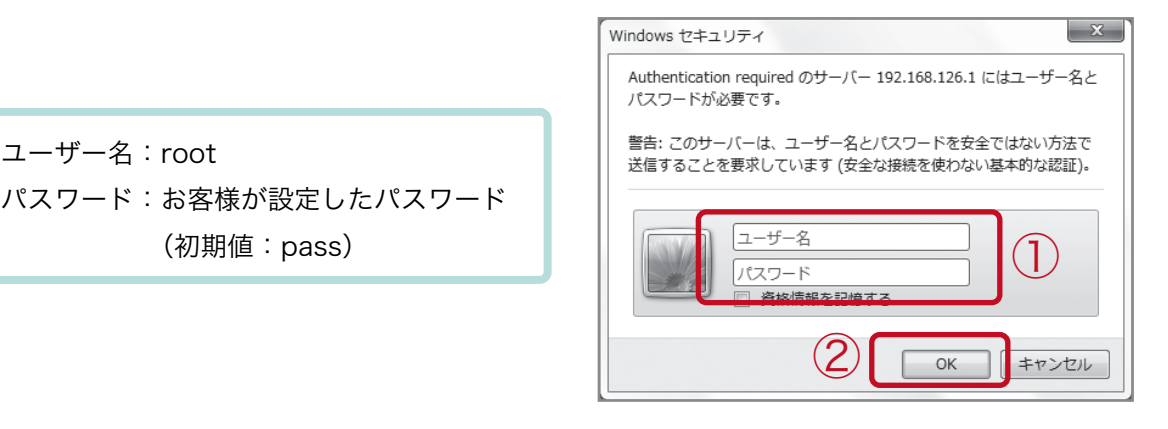

3.3. ホームゲートウェイのトップ画面が表示されたら、[設定]ボタンをクリックします。

[エネルギーモニター設定]画面が表示されたら、左メニューの[ルータ設定]をクリックします。

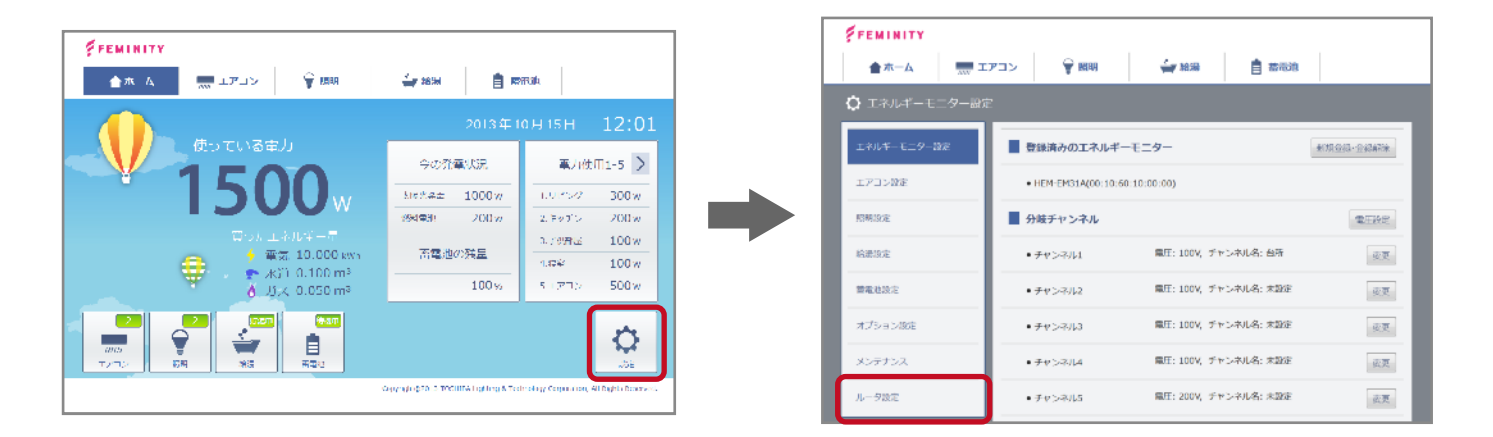

3.4. パスワードの入力画面が表示されたら、3.2 と同様にユーザー名、パスワードを入力して [OK] ボタン をクリックすると、[ルータ設定画面]が表示されます。  $[(1 \times 2 \times -7 \times 1)$ をクリックし $((\begin{matrix} 1 \end{matrix})$ )、[アドレス固定設定]を選択して $((\begin{matrix} 2 \end{matrix}))$ 、[設定]ボタンを クリックします $(3)$ 。

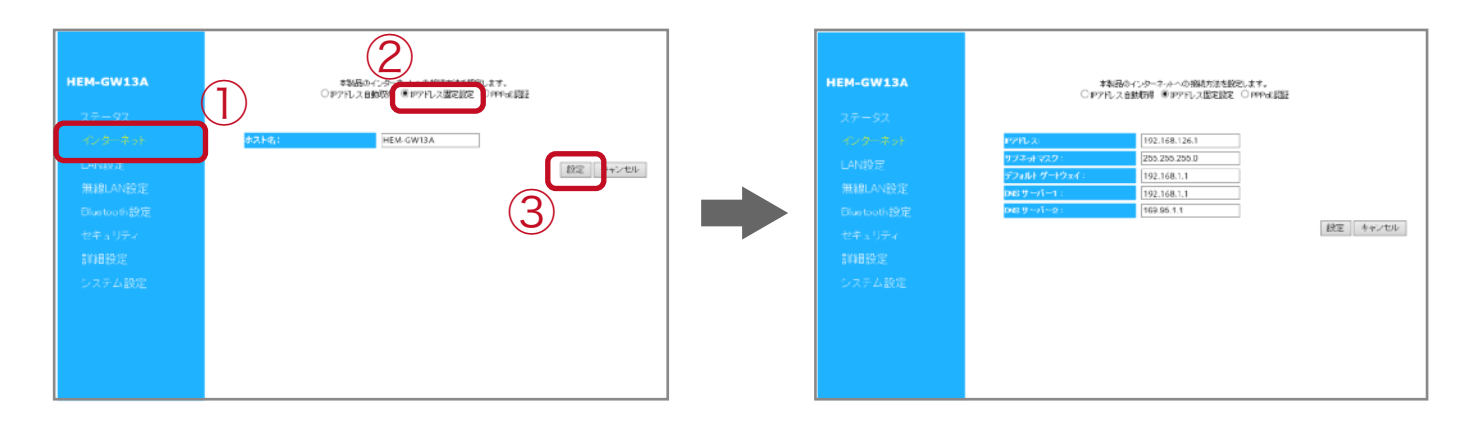

3.5. ステップ①でメモを取った IP アドレスの上 3 ケタと比較して、不一致がないかを確認してください。 不一致がある場合、このままステップ③に進んでください。

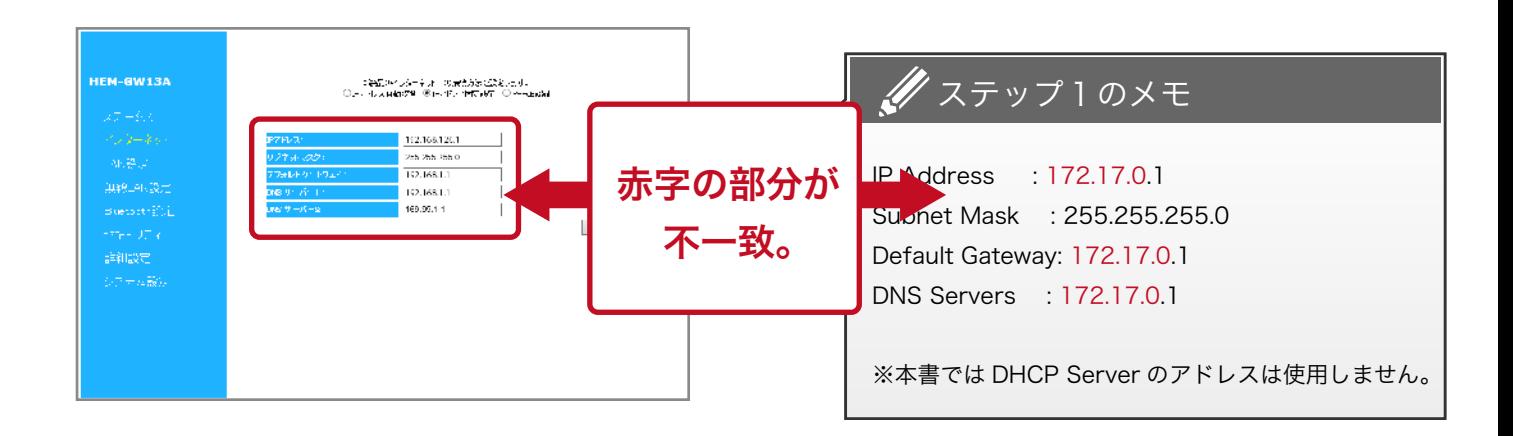

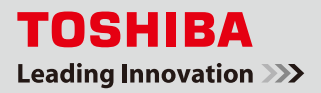

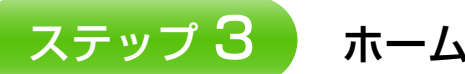

# ステップ 3 ホームゲートウェイの設定を修正する。

※ステップ②の 3.5 で IP アドレスの不一致があった場合に、以下の手順で設定を修正してください。

ヿヿ [IP アドレス] [デフォルトゲートウェイ] [DNS サーバ 1] の各項目を、ステップ①のメモを元に 書き換えます。

※[DNS サーバ2]は変更の必要はありません。

## ■ ※『ステップ①のメモ』をもとに、それぞれ数字を入力します。

IP アドレス:メモの [IP Address]の数字のうち、左から3つの数字を一致させます。最後の数字(一番右)は、 ブロードバンドルータ設定に応じた適切な値※を入力します。

サブネットマスク:255.255.255.0

デフォルトゲートウェイ:メモの[Default Gateway]の数字を入力します。

DNS サーバ1:メモの『DNS Servers』の数字を入力します。

DNS サーバ2:そのまま

※お使いのブロードバンドルータによっては、最後の数字(「ホストアドレス」といいます)を自動で割り振る機能を 備えています。ホストアドレスは、機器ごとに固有の数字(違う数字)である必要があるため、他の機器に割り振ら れていない 0 ~ 255 の数字を入力してください(本書では『10』とします)。

### 本書の修正例

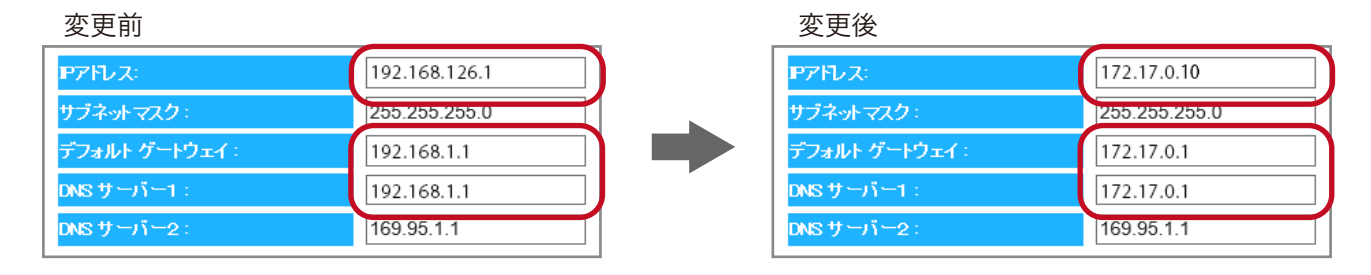

2. 修正が完了したら[設定]ボタンをクリックします。

フェミニティ倶楽部に接続できることを確認してください。

※正しく表示できない場合は、設定が間違えている可能性がありますので、再度設定をご確認ください。

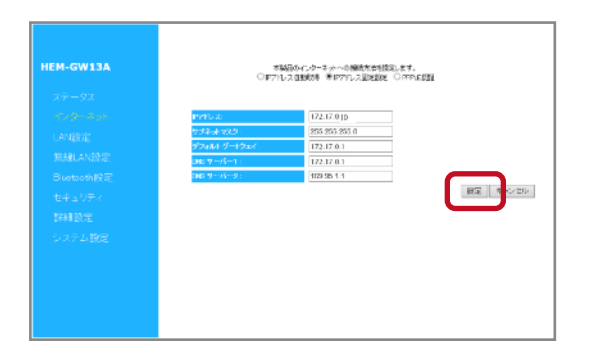

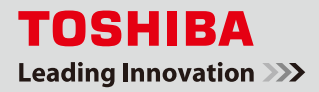

 ※ ステップ③の 1 で変更したアドレスが、今後フェミニティ倶楽部トップページのアドレスとなります。 忘れないようにメモをしておいてください。

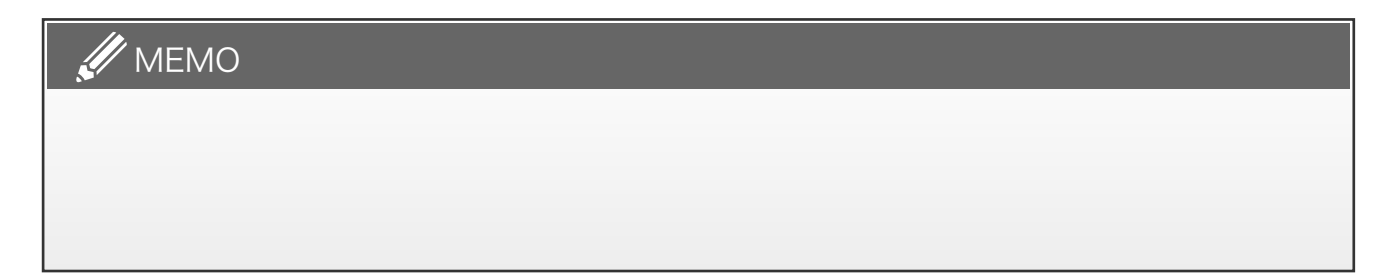

 $\mathbf{R}$  ステップ②の 2 で LAN1 (または LAN2) に接続した LAN ケーブルを抜いて、通常時の接続に戻します。

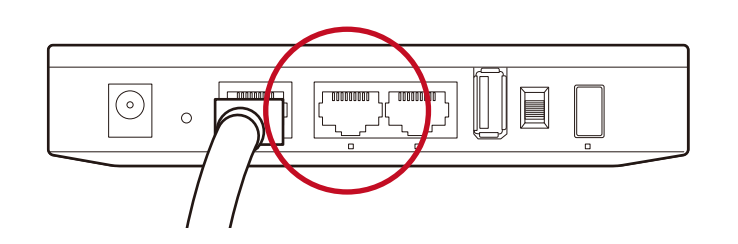

ネットワーク構成図 (例)

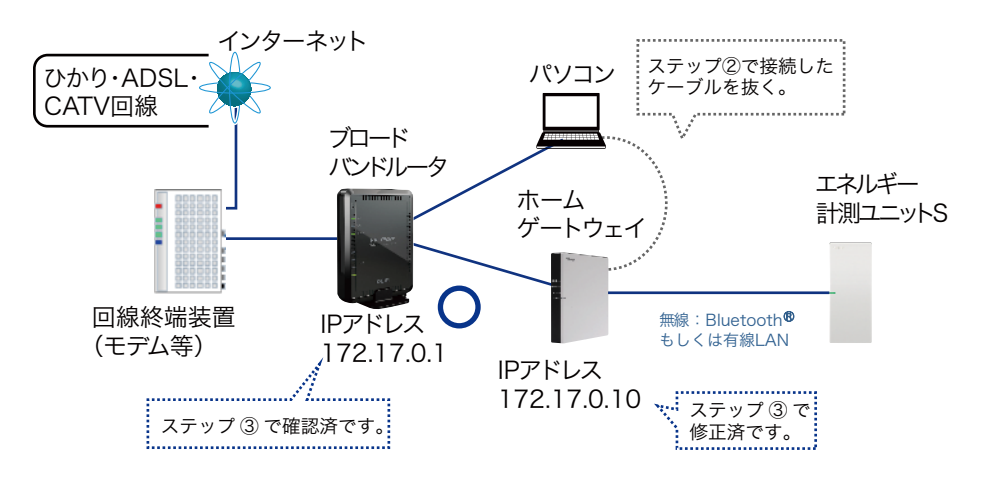

**4** ステップ②の 3 で設定した IP アドレスで、フェミニティ倶楽部に接続できることを確認します。 ※通常のインターネット回線で確認してください。

本書での例) http://172.17.0.10/femi/

以上で作業は終了です。

※「フェミニティ ご説明資料」に記入したアドレスと、パソコンの「お気に入り」を変更してください。